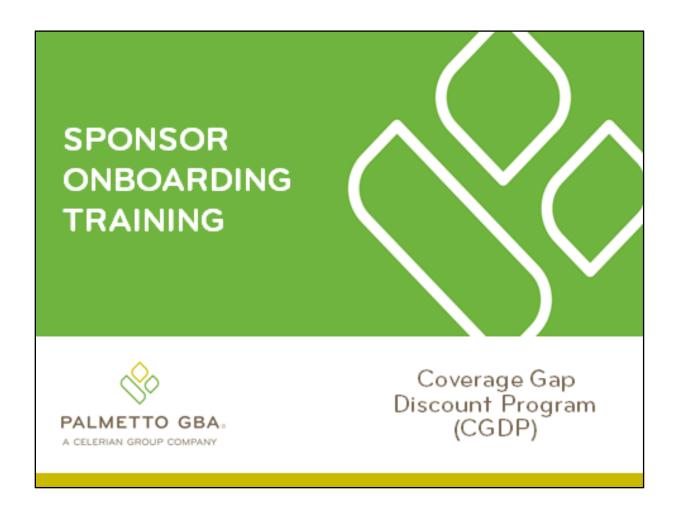

Revision Date: 12/18/2018

## **Contents**

| CGDP Onboarding Training                              | 1   |
|-------------------------------------------------------|-----|
| CGDP (Program) Overview Coverage Gap Discount Flow    | 2   |
| CGDP (Program) Overview Invoice Distribution Schedule | 3   |
| Onboarding Forms                                      | 4   |
| Sponsor Onboarding Form Requirements                  | 4   |
| Sponsor Welcome Letter                                | 5   |
| Sponsor HMPS Access                                   | 7   |
| Sponsor CMS HPMS Access                               | 7   |
| CMS HPMS Access – EUA Form                            | 7   |
| Sponsor CGDP Portal Login Credentials                 | 8   |
| Sponsor CGDP Portal User ID and Password Emails       | 8   |
| Banking Information                                   | 9   |
| ACH Deposit Form                                      | 9   |
| ProfitStars Application Process                       | 10  |
| ProfitStars Application Signature                     | 12  |
| CGDP Reconciliation (PRS) Form                        | 13  |
| Sponsor Third Party                                   | 15  |
| Third Party Vendor Onboarding Form Requirements       | 15  |
| Sponsor Third Party Vendor Welcome Letter             | 16  |
| The CGDP Portal                                       | 18  |
| CGDP Portal Access                                    | 18  |
| CGDP Portal Roles                                     | 18  |
| CGDP Portal via TPAdministrators.com                  | 19  |
| CGDP Users Guides via TPAdministrators.com            | 20  |
| Accessing the CGDP Portal                             | 21  |
| Email Verification                                    | 21  |
| Multifactor Authentication                            | 22  |
| User Validation Form                                  | 23  |
| Initiating Payments                                   | 25  |
| Quarterly Invoice Payments                            | 25  |
| Benefit Year (BY) Closeout Invoice Payments           | 27  |
| Reporting                                             | 29  |
| Invoice Reports                                       | 29  |
| Quarterly Invoice Reports:                            |     |
| i F                                                   | age |

Revision Date: 12/18/2018

| Benefit Year (BY) Closeout Invoice Report                                        | 29        |
|----------------------------------------------------------------------------------|-----------|
| Data Reports                                                                     | 30        |
| Quarterly Data Report                                                            | 30        |
| Benefit Year (BY) Closeout Data Report                                           | 31        |
| Tracking Report                                                                  | 32        |
| Invoice Tracking Report                                                          | 32        |
| Batch Reports                                                                    | 33        |
| 1099 Information Reports                                                         | 34        |
| AD Hoc Reports                                                                   | 34        |
| Disputes Process                                                                 | 36        |
| Disputes Tab                                                                     | 36        |
| Dispute File Format                                                              | 37        |
| Contacting the TPA                                                               | 38        |
| Resources                                                                        | 39        |
| Acronyms                                                                         | 40        |
| Figures:                                                                         |           |
| Figure 1: Coverage Gap Discount Program Overview Diagram                         | 2         |
| Figure 2L Reporting Period Quarter End and Distribution Dates                    | 3         |
| Figure 3: CGDP Calendar on TPAdministrator.com website                           | 3         |
| Figure 4: Sponsor Welcome Letter – Excerpt of Page One (1)                       | 5         |
| Figure 5: Sponsor Welcome Letter – Table 1 Third Party Vendor Reports on Page Th | ree (3) 5 |
| Figure 6: Sponsor Welcome Letter – Table 2: Documents Checklist on Page Four (4) | 6         |
| Figure 7: Example of Instructions for Requesting New CMS User ID for HPMS        | 7         |
| Figure 8: Request Payee Account Modification link in the CGDP Portal             | 9         |
| Figure 9: Example of ProfitStars Email                                           | 10        |
| Figure 10: Example of ProfitStars Dashboard                                      | 11        |
| Figure 11: Example of ProfitStars Application Number Email                       | 11        |
| Figure 12: Example of ProfitStars Application Signature Email                    |           |
| Figure 13: ProfitStars Dashboard - Application Signature Example                 |           |
| Figure 14: PRS Form Link                                                         | 13        |
| Figure 15: PRS Form Example                                                      |           |
| Figure 16: Example of Completed Third Party Vendor Reports Table                 |           |
| Figure 17: Example of Third Party Vendor Welcome Letter – Page One (1)           |           |
| . , , , , , , , , , , , , , , , , , , ,                                          | ii   Page |
|                                                                                  |           |

Revision Date: 12/18/2018

| Figure 18: Example of Third Party Vendor Welcome Letter – Page Two (2)     | 17 |
|----------------------------------------------------------------------------|----|
| Figure 19: CGDP Portal Link                                                | 19 |
| Figure 20: References Link on the TPAdministrator.com Website              | 20 |
| Figure 21: Example of a TPA CGDP Portal – Email Verification               | 21 |
| Figure 22: Multifactor Authentication – Email Verification Success Message | 22 |
| Figure 23: CGDP Portal Login Page                                          | 22 |
| Figure 24: User Validation Form                                            | 23 |
| Figure 25: Portal Authorization MFA Token Email                            | 23 |
| Figure 26: Completed User Validation Form with Validate Button Highlighted | 24 |
| Figure 27: CGDP Sponsor Portal Home Tab                                    | 24 |
| Figure 28: CGDP Sponsor Portal Payments Tab – Quarterly Invoices           | 26 |
| Figure 29: Benefit Year (BY) Closeout Payments Tab – BY Closeout Invoices  | 27 |
| Figure 30: Quarterly Invoice Reports                                       | 29 |
| Figure 31: Benefit Year (BY) Closeout Invoice Reports                      | 30 |
| Figure 32: Quarterly Invoice Reports                                       | 31 |
| Figure 33: Benefit Year Closeout Data Reports                              | 31 |
| Figure 34: Invoice Tracking Report                                         | 32 |
| Figure 35: Batch Reports                                                   | 33 |
| Figure 36: Manufacturer 1099 Information Reports                           | 34 |
| Figure 37: Ad Hoc Reports                                                  | 35 |
| Figure 38: Disputes Tab                                                    | 36 |
| Figure 39: Dispute File Formats                                            | 37 |

## **CGDP Onboarding Training**

Onboarding is the training process that describes requirements all Part D Plan Sponsors are encouraged to complete in order to participate and fulfill program requirements of the Coverage Gap Discount Program (CGDP).

In this training you will learn about -

- CGDP Program Overview
- Welcome Letter and Forms to be Completed
  - Sponsor Forms
  - Health Plan Management System (HPMS) Access
- CGDP Portal Access
  - Accessing the Portal
  - Initiating Payments
  - Reports
  - Disputes
- Getting Help

As of January 1, 2011, the Affordable Care Act became effective and in accordance with this legislation, the Medicare Coverage Gap Discount Program (the Program) was established

The Program requires that Sponsors provide Part D beneficiaries with a discount for applicable Program drugs at the point of sale. Drug Manufacturers are required to reimburse the Sponsor for this discount.

Section 1860D-14(A) (d) requires that the Centers for Medicare and Medicaid Services (CMS) contract with a Third Party Administrator (TPA) to:

- Receive and transmit information between CMS, pharmaceutical Manufacturers, Part D Sponsors and other entities as appropriate
- Receive, distribute, or facilitate the distribution of funds of pharmaceutical Manufacturers and Part D Sponsors to appropriate entities
- Provide adequate and timely information to pharmaceutical Manufacturers and Part D Sponsors

The TPA is the single point of contact between the pharmaceutical Manufacturers (including their third party vendors) and the Part D Sponsors participating in the Program.

Revision Date: 12/18/2018

## Advance Gap Discounts Program at Point Compliance Sponsors of Sale Statistics Aggregated Submits PDE Data PDEs to CMS recording Gap Discount Amount TPA Receives invoice/ Collects and sends report data quarterly payment confirmations and distributes to Manufacturers and program compliance Sponsors via the statistics to CMS CGDP Portal Sponsors Manufacturers Use the CGDP Portal to pay invoiced amounts in full within 38 days after invoice distribution

## **CGDP (Program) Overview Coverage Gap Discount Flow**

Figure 1: Coverage Gap Discount Program Overview Diagram

- Part D Sponsors (Sponsors) advance Gap Discounts to beneficiaries at point of sale
- Sponsors submit Program-qualified prescription drug event (PDE) records to CMS recording the Gap Discount amount
- · CMS aggregates qualifying PDE data and sends the resulting invoices to the TPA
- TPA sends quarterly invoice and reports data to pharmaceutical Manufacturers (Manufacturers) and Sponsors simultaneously via the CGDP Portal, here forward known as the Portal
- Manufacturers and Sponsors use the Portal to pay the invoice and invoice adjustment amounts in full within 38 days after invoice distribution
- TPA collects payment statuses and program compliance data from the Portal and submits statistics to CMS

Revision Date: 12/18/2018

## **CGDP (Program) Overview Invoice Distribution Schedule**

On a quarterly basis, the TPA distributes invoice and data files to Sponsors based on qualifying PDE data submitted to CMS.

The table displayed here provides the reporting period quarter end and report distribution dates.

| Quarter End Date | Report Distribution Date |
|------------------|--------------------------|
| March 31         | April 30                 |
| June 30          | August 31                |
| September 30     | October 31               |
| December 31      | January 31               |

Figure 2L Reporting Period Quarter End and Distribution Dates

A full program calendar can be found at the TPA website <a href="http://tpadministrator.com">http://tpadministrator.com</a>.

The <u>CGDP Calendar</u> link appears on the left side of the TPA website page.

Select the <u>Medicare Part D Coverage Gap Discount Program Calendar</u> link to view the full calendar.

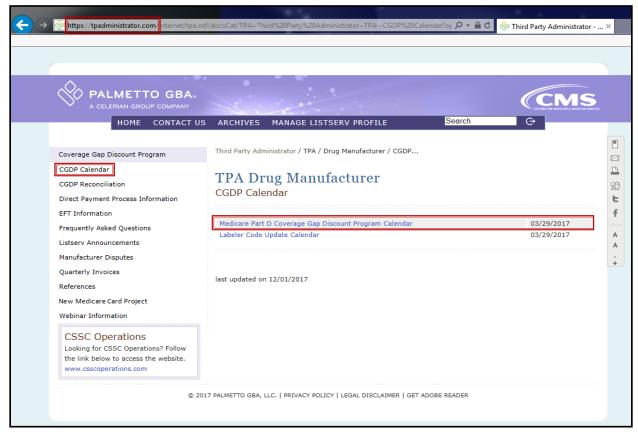

Figure 3: CGDP Calendar on TPAdministrator.com website

Revision Date: 12/18/2018

## **Onboarding Forms**

## **Sponsor Onboarding Form Requirements**

Sponsors (and their third party vendors) that participate in the Program supply onboarding information to allow the TPA to act as the single point of contact to facilitate the distribution and receipt of funds between the participating entities.

Sponsors will receive a four page Welcome Letter from the TPA Support Center with instructions for completing and submitting these forms:

- CMS HPMS Access via Enterprise User Authentication (EUA) Instruction
- Electronic Funds Transfer (EFT) Online Form (ACH Deposit)
- ProfitStars Application (Automated Clearinghouse (ACH) Payment)\*
- CGDP Reconciliation (Payment Reconciliation Summary (PRS) form
- Third Party Registration Form (if applicable)
- ListServ registration

\*Provided in separate email to the Sponsor TPA Liaison or a TPA Liaison designated Sponsor point of contact (POC) for financial/payment related communications.

Revision Date: 12/18/2018

## **Sponsor Welcome Letter**

The Welcome Letter provides new Sponsors with instructions for obtaining access to the Portal and a listing of online and paper forms requiring completion.

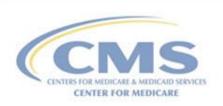

Third Party Administrator (TPA) Support Center

### Sponsor Welcome Letter

The Third Party Administrator (TPA) Support Center for Part D Sponsors welcomes you to the Coverage Gap Discount Program (CGDP). We provide online access to retrieve information and reports for the CGDP, such as the Contract Data Reports, Contract Summary Reports, Coverage Gap Tracking Reports, and Manufacturer 1099 Information. According to the data provided in the CMS Health Plan Management System (HPMS), the contract number(s) listed below will be effective 1/1/20YY.

| Contract Number(s) | Parent Org. ID | Contract Name         |
|--------------------|----------------|-----------------------|
| H0000              | H0000          | CGDP Portal Insurance |

Figure 4: Sponsor Welcome Letter – Excerpt of Page One (1)

Page three of the Welcome Letter requires the completion of Table 1, if the Sponsor has opted to use a third party vendor. This table is completed if a third party vendor is authorized to receive Invoice, Data, and Tracking reports for the Manufacturer.

| Table 1: Th                                     | ird Party Vendor Reports                                                                          |
|-------------------------------------------------|---------------------------------------------------------------------------------------------------|
| Distribute all report(s) to Third Party Vendor? | ☐ Yes ☐ No (If no specify which reports they should receive.) ☐ Invoice ☐ Data ☐ Tracking Reports |
| Third Party Vendor Name:                        |                                                                                                   |
| Email Address:                                  |                                                                                                   |
| Phone Number:                                   |                                                                                                   |
|                                                 |                                                                                                   |

Figure 5: Sponsor Welcome Letter – Table 1 Third Party Vendor Reports on Page Three (3)

Revision Date: 12/18/2018

Once completed, the Sponsor will scan the page(s) containing the tables and send them to the TPA Operations via email from tpaoperations@tpadministrator.com.

The last page of the Welcome Letter provides Manufacturers with a checklist of documents and links referenced in the Welcome Letter. This checklist is provided for Sponsors to track the documents needed in the onboard process and provides a description of each one.

| Table 2: Documents Checklist                                               |                                                                                                    |
|----------------------------------------------------------------------------|----------------------------------------------------------------------------------------------------|
| Checklist of Docum                                                         | nents/Links referenced in the Welcome Letter                                                                  |
| DOCUMENT                                                                   | FORM DESCRIPTION                                                                                              |
| HPMS Point of Contact Information HPMS website                             | Website (Ensure this is the most current information)                                                         |
| Electronic Funds Transfer (EFT) Online<br>Form<br>Payment Information Form | Receive deposits from entities (Form submitted electronically)                                                |
| Profit Stars Application<br>(ACH Payments)                                 | Make payments to entities                                                                                     |
| CGDP Reconciliation (PRS) Form Payment Reconciliation System Form          | Complete for receiving annual PRS reports (Form submitted electronically)                                     |
| Listserv Registration Listserv Profile                                     | Ability to receive email announcements from TPA Operations                                                    |
| Third Party Registration Form<br>(If applicable)                           | Complete if Third Party is managing payments and/or retrieving reports (Form to be emailed to TPA Operations) |

Figure 6: Sponsor Welcome Letter – Table 2: Documents Checklist on Page Four (4)

Revision Date: 12/18/2018

## **Sponsor HMPS Access**

## **Sponsor CMS HPMS Access**

HPMS is the system of record for all Sponsor contacts. Sponsors are responsible for keeping their information updated at all times.

To obtain access to the Portal, the Sponsor must enter contact information in HPMS for the TPA Liaison and the CGDP Payment Contact, which allows an authorized user to review and process quarterly invoices for the CGDP.

In addition, CMS uses the Sponsor contacts within HPMS to communicate key matters of policy and compliance. Therefore, Sponsors should ensure that individuals within their organizations have ongoing access to HPMS.

#### CMS HPMS Access - EUA Form

Sponsor associates listed in the Welcome Letter as the TPA Liaison or Coverage Gap Discount Program (CGDP) Payment Contact must have access to HPMS to be granted access to the Portal.

In order to obtain HPMS access, the EUA Workflow Request online form must be completed.

#### Instructions for Requesting a New CMS User ID: HPMS Plan Users

Prior to starting this process, please add the following email addresses to your email address book and/or "safe senders list" to ensure delivery: <a href="EUA@cms.hhs.gov">EUA@cms.hhs.gov</a> and <a href="ESS@cms.hhs.gov">ESS@cms.hhs.gov</a>

 Open your web browser and enter the EUA Front-End Interface (EFI) URL: https://eua.cms.gov/efi

**Note**: At this time, you must use either IE 9+ or Firefox 35+ with compatibility mode disabled. Google Chrome is not currently supported.

- 2. Click the "Register" button.
- 3. Enter your personal details in the respective boxes. Create your own "username" and "password".

Note: Both the user name and password are <u>case sensitive</u>. The password must be eight to twenty-four characters long, include at least one uppercase letter, contain at least one special character (e.g., @, !, %), and contain at least one number. <u>The email address you use in EFI</u> must be the same email address you will use in HPMS user account.

Figure 7: Example of Instructions for Requesting New CMS User ID for HPMS

To access the online form, go to the <u>CMS.gov User ID Process</u> page and select the "<u>Instructions for Requesting EUA User Access via EFI.pdf</u>" link to review the instructions for requesting a New User ID.

Revision Date: 12/18/2018

### **Sponsor CGDP Portal Login Credentials**

To set up connectivity, CMS requires that there be a TPA Liaison Contact listed in HPMS. A Coverage Gap Discount Program (CGDP) Payment Contact can also be listed in HPMS.

Once this contact information appears in HPMS, login credentials will be provided to the Sponsor TPA Liaison and/or Coverage Gap Discount Program (CGDP) Payment Contact, if applicable to access the Portal, which is used to facilitate the CGDP quarterly invoicing and direct payment processing.

#### Note:

Login credentials will *only* be provided to the TPA Liaison or Coverage Gap Discount Program (CGDP) Payment contact. The TPA Liaison Contact will be assigned view and payment privileges in the Portal, unless there is a Coverage Gap Discount Program (CGDP) Payment Contact listed in HPMS.

If a Coverage Gap Discount Program (CGDP) Payment Contact is listed, they will be assigned view and payment capabilities in the Portal whereas the TPA Liaison will now be granted view-only capabilities.

In addition, CMS will not excuse or extend deadlines for failure to have the correct TPA Liaison or Coverage Gap Discount Program (CGDP) Payment contact information listed on the HPMS website.

## **Sponsor CGDP Portal User ID and Password Emails**

Once the TPA Liaison or Coverage Gap Discount Program (CGDP) Payment Contact is listed in HPMS, the authorized Sponsor associate will be required to contact TPA Support Center to receive an initial temporary password. The User ID is included in the Welcome Letter and can be communicated to the applicable user via email during the initial onboarding logon process.

For information on accessing the Portal, refer to *The CGDP Portal* section of this document.

Revision Date: 12/18/2018

## **Banking Information**

## **ACH Deposit Form**

Sponsors are required to complete an ACH Deposit Form to provide a depository account to receive Manufacturer CGDP adjustment funds paid via the Portal.

**Note**: Only the TPA Liaison or Coverage Gap Discount Program (CGDP) Payment Contact is authorized to complete bank account updates for your company.

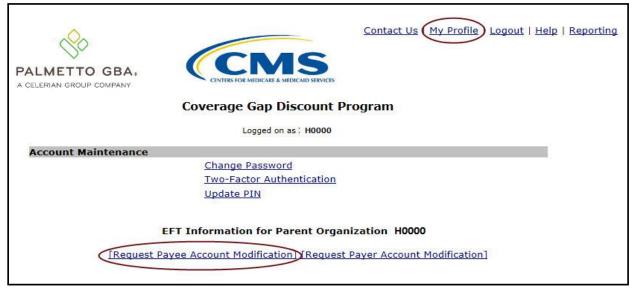

Figure 8: Request Payee Account Modification link in the CGDP Portal

The form is located in the Portal and can be accessed from the Login page:

- Click on "My Profile" in the upper right hand corner of the Portal.
- Under the Account Maintenance section, select "Request Payee Account Modification" to provide information for the bank account to receive CGDP payments.

Revision Date: 12/18/2018

## **ProfitStars Application Process**

After the TPA receives the electronic version of the ACH Deposit form, a ProfitStars invitation email will be forwarded to the authorized Manufacturer that submitted the ACH Deposit form.

To access ProfitStars to complete an account application form, select the "click here" link in the email. This application will provide account information that will be utilized to make CGDP invoice payments via the Portal.

From: JHA <do-not-reply@securemail.jhasecuredoc.com>

Sent: 01/21/20YY10:15 AM To: Ida.Know@cgdptpa.com

Subject: Your ProfitStars Application for H0000 - CGDP Portal Insurance

Hello Ida Know

You recently received notification from the Third Party Administrator (TPA) Support Center regarding changes to the Coverage Gap Discount Program (CGDP). This email invitation is related to collecting information and authorization for the company bank account that will be debited to make payments to program participants. The TPA will separately collect company bank account information from you designating where received funds should be deposited,

Please <u>click here</u> to complete the enrollment process. Once the web portal opens, you will need to create an account following the online instructions in order to provide the required information. To complete this application, you will need to provide information on a series of screens. To move to the next section, simple click 'Save' at the bottom of the screen and the system will automatically navigate you to the next section. If you'd like to see all sections of the application prior to starting, click 'Return to Application'. You may complete the application in order, or you may complete individual sections. Some sections are already prepopulated and as such, you'll simple click 'Save' to move forward. Once you've provided all the required information, you'll be returned to the main menu and a link to the completed application will display on the right side of the screen. If any changes are required to the completed form, simply access that section of the application again and make the necessary updates and 'Save'.

Once the complete application is ready for signature, select the 'Owner/Officer' link to forward the complete application via email to the primary officer you listed on the application. The officer will receive an invitation to electronically sign the form on behalf of the company. The application will not be considered complete until the eSignature is received.

You will receive a separate email invitation for each contract number; each invitation must be completed. If you receive multiple invitations, you only need to create an account once. Each subsequent invitation can be accessed with the same username and password.

This enrollment process should take no more than 15 minutes. If you need assistance or have any questions, please contact TPA Operations at 1-877-534-2772, option 1, or <a href="mailto:tpaoperations@tpadministrator.com">tpaoperations@tpadministrator.com</a>. Please reference ProfitStars application #123ABC.

Figure 9: Example of ProfitStars Email

The "<u>click here</u>" link listed in the invitation email will open the ProfitStars site to allow the Sponsor TPA Liaison or designated POC to create an access account and complete the ProfitStars application.

Revision Date: 12/18/2018

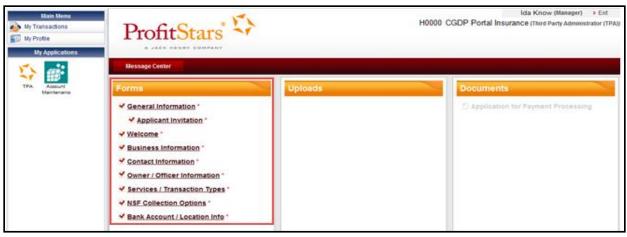

Figure 10: Example of ProfitStars Dashboard

Once each of the items under the <u>Forms</u> column on the ProfitStars website (highlighted in red) has been completed, an application number will be supplied and a system generated email will be sent.

From: JHA <do-not-reply@securemail.jhasecuredoc.com>

Sent: 01/21/20YY 10:15 AM To: Ida.Know@cgdptpa.com

Subject: ProfitStars Application # 123ABC for H0000 - CGDP Portal Insurance

has been submitted

Thank you for your Application for Payment Processing. We are reviewing your

application and will respond within two business days.

If additional information is required, we will let you know.

Thank you.

Figure 11: Example of ProfitStars Application Number Email

Revision Date: 12/18/2018

### **ProfitStars Application Signature**

After the application has been reviewed by ProfitStars, an *Application Ready for Signature* email will be sent to the authorized signer for the company.

From: JHA <do-not-reply@securemail.jhasecuredoc.com>

Sent: 01/21/20YY 10:15 AM

To: Thaler.Rentermark@cgdptpa.com

Subject: Your ProfitStars Application for H0000 - CGDP Portal Insurance is ready for signature

Hello Thaler Rentermark,

Ida Know has indicated that the ProfitStars application related to processing payment for the CMS Coverage Gap Discount Program (CGDP) is complete and ready for your signature.

<u>Click here to review and sign the application</u>. Once the web portal opens, you will need to create an account following the online instructions in order to electronically sign the application. You will receive a separate email for each contract application; each subsequent application can be accessed with the same username and password. Once the web portal opens, select the 'Application for Payment Processing' on the right side of the screen. Once you have reviewed, simple click 'Sign' to complete the process.

I can walk you through the account set-up.

If you need assistance or have any questions, please contact TPA Operations at 1-877-534-2772, option 1, or <a href="mailto:tpaoperations@tpadministrator.com">tpaoperations@tpadministrator.com</a>. Please reference ProfitStars application # 123ABC for H0000 – CGDP Portal Insurance.

Figure 12: Example of ProfitStars Application Signature Email

Upon accessing ProfitStars and creating an access account, the authorized signer will select the *Application for Payment Processing* item listed under the <u>Documents</u> column on the right-hand side of the page (highlighted in red above), review the application for content, and either sign the application electronically or reject the application.

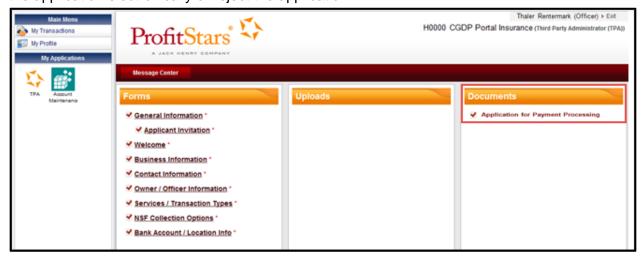

Figure 13: ProfitStars Dashboard - Application Signature Example

Revision Date: 12/18/2018

## **CGDP Reconciliation (PRS) Form**

Sponsors are also required to complete a Payment Reconciliation Summary (PRS) report form. PRS reports are generated and distributed on an annual basis. The CGDP Reconciliation reconciles the prospective CGDP payments with the actual reported gap discount amounts invoiced during the first six quarters of the benefit year.

The form is located on the TPA website, <a href="http://tpadministrator.com">http://tpadministrator.com</a>.

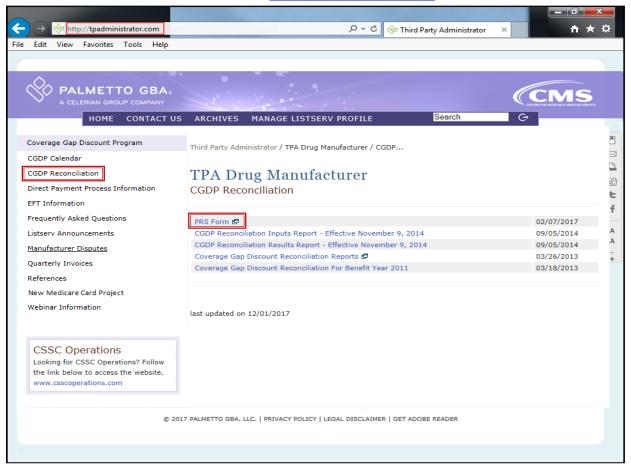

Figure 14: PRS Form Link

Select the <u>CGDP Reconciliation</u> link on the left-hand side of the webpage and once the <u>CGDP Reconciliation</u> page appears, select the <u>PRS form</u> link.

A designated Sponsor representative is required to complete the required data listed on the CGDP Reconciliation Summary Report form. This process utilizes Adobe Sign eSignature functionality to provide authorization and audit trail information for the form originator, the authorized signer, and TPA Operations.

Revision Date: 12/18/2018

Adobe Sign eSignature information is transmitted via email to the contact information provided in the *Authorized Signer Information* sections of the PRS form.

Third Party Administrator (TPA) Support Center PALMETTO GBA Coverage Gap Discount Program (CGDP) Reconciliation Summary Reports **Contact Information** Name of Company: CDGP Portal Insurance Address: 1234 CGDP Way Suite TPA1 City, State Zip: Anytown, MD 12345 Contact Person: Audi T. Ready Email Address: .audi.t.ready@cgdpportalins.com Phone Number: (401) 555-6879 Please provide the contract number(s) in which the person above is authorized to receive the CGDP Reconciliation Summary Report for: This document contains information of a proprietary nature. Information contained herein shall be kept confidential and divulged only to persons who, by nature of their duties, require access to such documentation. **Authorized Signer Information** I am authorized to sign this document on behalf of the indicated party and I have read and agree to the foregoing provisions and acknowledge the same by signing below. audi.t.ready@cgdpportalins.com 401-555-6879 Audi T. Ready Name Email **Phone Number** Jan 11, 2018 Audi T. Ready Signature Date TPA Operations/Leticia Reid TPA Representative Signature

Figure 15: PRS Form Example

Revision Date: 12/18/2018

## **Sponsor Third Party**

## **Third Party Vendor Onboarding Form Requirements**

If a Third Party vendor is designated by a Sponsor in the Sponsor Welcome Letter, the TPA Support Center will send a two page Welcome Letter to the Third Party vendor using the email supplied in the Sponsor Welcome Letter Table 1: Third Party Vendor Reports.

Third Party Vendors: Sponsors may elect a third party vendor to receive a copy of the Invoice, Data, and Tracking reports. To designate a third party vendor, please complete the information in Table 1: Third Party Vendor Reports below and submit to <a href="mailto:tpaoperations@tpadministrator.com">tpaoperations@tpadministrator.com</a>. We will immediately initiate procedures to establish connectivity with the third party vendor. We will provide additional information to third party vendors to authorize report disclosures in a separate correspondence.

Table 1: Third Party Vendor Reports

| Distribute all report(s) to Third Party Vendor? | ☐ Yes<br>☑ No (If no specify which reports they should receive.)<br>☑ Invoice ☑ Data ☐ Tracking Reports |
|-------------------------------------------------|----------------------------------------------------------------------------------------------------|
| Third Party Vendor Name:                        | Third Party Vendor Systems, LLC                                                                         |
| Email Address:                                  | Joe.Smith@TPVSystemsLLC.com                                                                             |
| Phone Number:                                   | 123-555-1234                                                                                            |

Figure 16: Example of Completed Third Party Vendor Reports Table

The Third Party Vendor Welcome Letter contains instructions for completing and returning CGDP information to the TPA Support Center via email.

Revision Date: 12/18/2018

### **Sponsor Third Party Vendor Welcome Letter**

The first page of the Third Party Vendor Welcome Letter provides a brief introduction to the Program for Third Party Vendors, how to return the completed form back to TPA Operations, and instructions for completing the second page of the Welcome Letter.

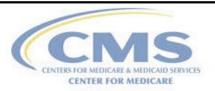

Third Party Administrator (TPA) Support Center

#### Third Party Vendor Welcome Letter

The Third Party Administrator (TPA) Support Center for the Coverage Gap Discount Program (CGDP) welcomes you to the program. We provide online access to retrieve Invoice, Data and Tracking reports, as well as process invoice payments and dispute invoice amounts. In order for you to retrieve your Manufacturer or Sponsor reports, we must establish connectivity between the TPA and your Submitter ID. To set up connectivity, please complete Tables 1 or 2, as applicable, in this document and submit to TPA Operations via email at <a href="mailto:tpadministrator.com">tpadministrator.com</a>.

#### The Third Party Vendor document is due by January 31, 20YY, 11:59 pm ET

Once we receive this information, two separate emails from the TPA Operations containing a User ID and password for the DPP System will be provided to the Primary Contact Person listed in Table 1 or Table 2.

Listserv Registration: Third Party Vendors can complete a Listserv registration via the TPA Administrator website. This provides the ability to receive pertinent information related to the CGDP via email. Select the hyperlink <a href="Manage Listserv Profile">Manage Listserv Profile</a> to complete the Listserv Profile or go <a href="www.tpadministrator.com">www.tpadministrator.com</a>, and select the <a href="Manage Listserv Profile">Manage Listserv Profile</a> link at the top of the website page to register for email updates.

Figure 17: Example of Third Party Vendor Welcome Letter – Page One (1)

The second page of the Third Party Vendor Welcome Letter provides information about the Sponsor authorizing the third party vendor organization access to Program information.

Revision Date: 12/18/2018

Third Party Administrator (TPA) received information from CGDP TPA, Inc. authorizing your organization Third Party Vendor Systems, LLC to assist them in the administration of invoice-related functions for the Medicare Part D Coverage Gap Discount Program. Please validate your company and the company you are representing below:

| Third Party Vendor Name         | Submitter ID |              |
|---------------------------------|--------------|--------------|
| Third Party Vendor Systems, LLC | IXTH0000     |              |
| Drug Manufacturer /Sponsor Name | Agree        | Disagree     |
| CGDP TPA, Inc.                  | ⊠            |              |
| Third Party Vendor Status       | New:         | Established: |

Figure 18: Example of Third Party Vendor Welcome Letter - Page Two (2)

There are two additional tables are located on the second page. One of these two tables should be completed by the third party vendor with the applicable information, based on the Third Party Vendor Status check box prefilled by the TPA Support Center (as seen in Figure 18).

The check box populated in the Third Party Vendor Status field designates information the vendor receiving the Third Party Vendor Welcome Letter will complete. The two additional tables are:

- Table 1: New Third Party Vendors
- Table 2: Established Third Party Vendors

Revision Date: 12/18/2018

### **The CGDP Portal**

#### **CGDP Portal Access**

The Portal is designed to assist Sponsors with processing Coverage Gap Discount Program payments. This system allows Sponsors to review invoice line items and initiate bank-to-bank ACH transfers for invoice line item payments, similar to the way an online banking customer pays a monthly bill.

The Portal will provide functionality for the following:

- Invoice review
- Invoice payment selection
- Invoice payment deferment\*
- Batch Invoice payment selection
- Automatic payment confirmation
- · Payment receipt review
- Reports retrieval
- Invoice dispute submission and resolution

#### **CGDP Portal Roles**

The Portal contains two access roles for Sponsors:

- Payment Initiator role
- Administrator role

The HPMS TPA Liaison contact is automatically assigned these two roles for Sponsors; however, the Payment Initiator role can be assigned to a separate associate, listed in HPMS as the CGDP Payment Contact. The Payment Initiator role will have the responsibility of processing invoice line item payments submitted each quarter.

- Users assigned the Payment Initiator role will have access to all functionality in the Portal and be required to provide a four-digit numeric PIN pass code for processing payment initiation authorization. The four-digit PIN is created during initial security setup.
- Users assigned the Administrator role will have access to all functionality, except payment initiation authorization.

If these roles require separate associates to perform these functions, the Payment Initiator should be listed as the Coverage Gap Discount Program (CGDP) Payment Contact in HPMS.

Detailed instructions for initial security setup and payment functionality reside in the CGDP Sponsor Portal Introduction and Login Users Guide.

Revision Date: 12/18/2018

<sup>\*</sup>Invoice payment deferment occurs under limited circumstances and is detailed in the Sponsor Portal Payments Users Guide.

#### **CGDP Portal via TPAdministrators.com**

CGDP program participants can access the Portal via the TPA website: <a href="http://tpadministrator.com">http://tpadministrator.com</a>.

Once on the site, select the *Direct Payment Process Information* link located on the left side of the page. After the <u>Direct Payment Process Information</u> page opens, locate and select the *CGDP Portal* link.

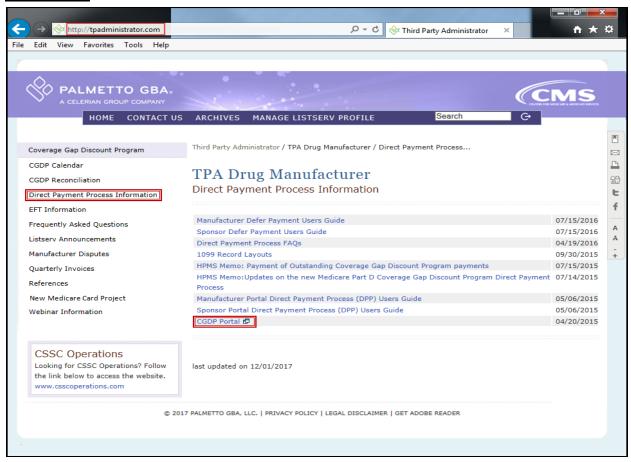

Figure 19: CGDP Portal Link

Revision Date: 12/18/2018

#### **CGDP Users Guides via TPAdministrators.com**

CGDP program participants can access the Portal Users Guides via the TPA website <a href="http://tpadministrator.com">http://tpadministrator.com</a>.

Once on the site, select the *References* link located on the left side of the page. After the page opens, locate and select the applicable *Sponsor Portal Users Guides*.

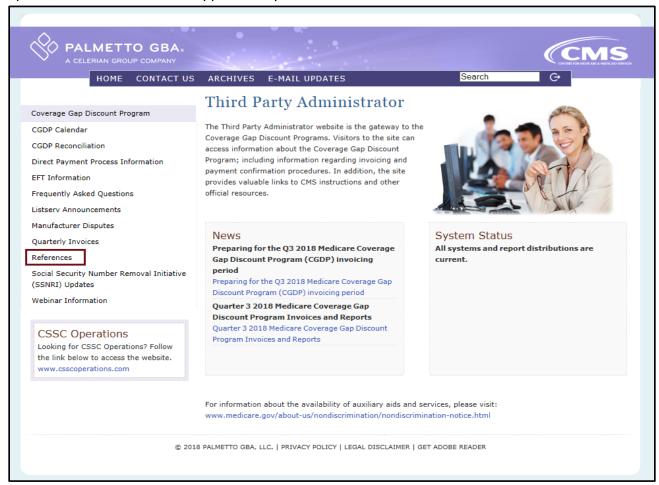

Figure 20: References Link on the TPAdministrator.com Website

Revision Date: 12/18/2018

### **Accessing the CGDP Portal**

For daily access, authorized users will access the Portal via the Login form.

- The User ID is the Parent Organization ID for Sponsors
- HPMS-assigned Manufacturer TPA Liaison or Coverage Gap Discount Program (CGDP)
   Payment Initiator personnel are sent a temporary password for initial access and are
   responsible for changing and maintaining their permanent password every 30 days
- Sponsors associates are assigned one of two roles for access to the Portal: Payment Initiator or Administrator
- All Quarterly and Benefit Year (BY) Closeout invoice and report data for Sponsors is loaded to the Portal for access and review by Payment Initiator and Administrator role associates
- Only associates assigned the Coverage Gap Discount Program (CGDP) Payment Initiator will be allowed to process Program invoice payments in the Portal.

#### **Email Verification**

First time users will be required to verify their email address to allow receipt of User Validation authentication tokens required to access and use the Portal.

Once a user is authorized to access the Portal, they will receive an email from tpa.no.reply@palmettogba.com titled "TPA CGDP Portal – Email Verification".

The authorized user is required to select the link, provided in the email, to verify their email address prior to logging into the Portal.

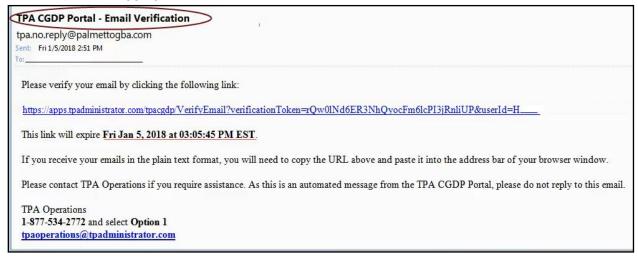

Figure 21: Example of a TPA CGDP Portal – Email Verification

Revision Date: 12/18/2018

#### **Multifactor Authentication**

Once the **Multifactor Authentication – Email Verification Success** screen displays, the user will select the "*Please click here to log into the Portal*" link provided on the page.

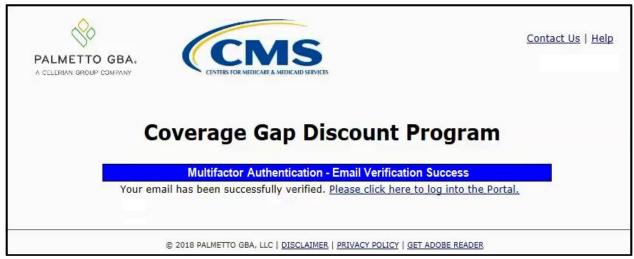

Figure 22: Multifactor Authentication - Email Verification Success Message

After selecting the "<u>Please click here to log into the Portal"</u> the Portal Login page will appear and authorized users will enter their assigned user ID in the <u>User ID</u> field and the corresponding temporary password into the <u>Password</u> field on the **Login form** and select the *Login* button.

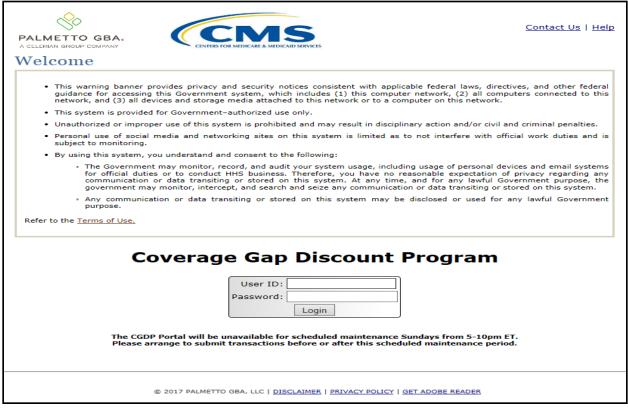

Figure 23: CGDP Portal Login Page

Revision Date: 12/18/2018

#### **User Validation Form**

After entering the <u>User ID</u> and <u>Password</u> successfully, the User Validation form will display and require the entry of a Multifactor Authentication (MFA) token.

| PALMETTO GBA, A CELERIAN GROUP COMPANY  CENTERS FOR MEDICARE & MEDICARD SERVICES             | Contact Us   Logout   Help |
|----------------------------------------------------------------------------------------------|----------------------------|
| Coverage Gap Discount                                                                        | Program                    |
| User Validation                                                                              |                            |
| Due to system security requirements you will need to enter that has been sent to your email. | the authentication token   |
| Authentication Token:                                                                        |                            |
| Latest Authentication Token Expiration: January 5, 2018 3                                    | ::04:18 PM EST.            |
| Validate Resend Authentication Tok                                                           | ten                        |
| © 2018 PALMETTO GBA, LLC   DISCLAIMER   PRIVACY POLICY                                       | GET ADOBE READER           |

Figure 24: User Validation Form

The authorized user will receive an email from <u>tpa.no.reply@palmettogba.com</u> titled "*TPA CGDP Portal – Portal Authentication*". The authorized user will be required to enter the verification code, provided in the email, into the **Authentication Token** field in the Portal.

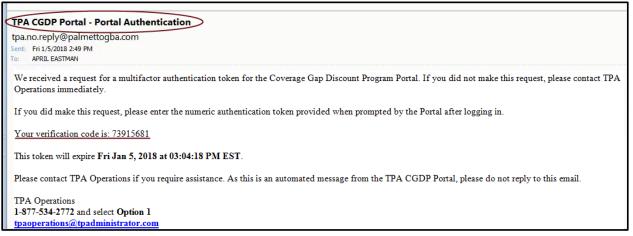

Figure 25: Portal Authorization MFA Token Email

Revision Date: 12/18/2018

After entering the MFA token sent to the user's verified email, the user will select the <u>Validate</u> button.

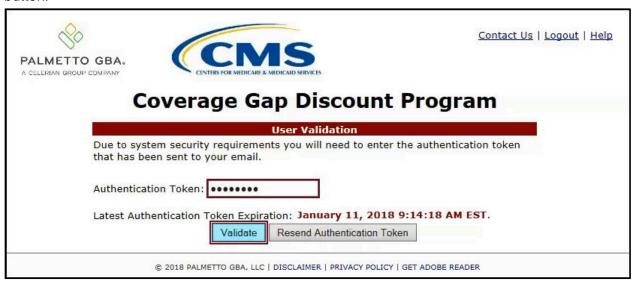

Figure 26: Completed User Validation Form with Validate Button Highlighted

Once entered correctly, the Sponsor Portal Home tab becomes available.

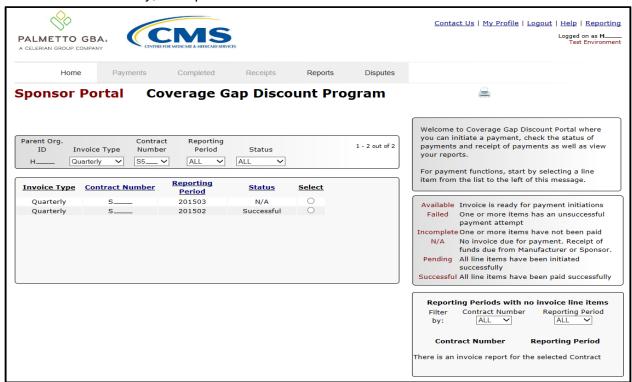

Figure 27: CGDP Sponsor Portal Home Tab

**Note**: Detailed instructions for accessing the Portal reside in the CGDP Sponsor Portal Introduction and Login Users Guide.

Revision Date: 12/18/2018

## **Initiating Payments**

### **Quarterly Invoice Payments**

The Portal Payments tab allows a user to review and process payment information for quarterly invoice line items by Manufacturer P Number for Sponsors.

- Payments can only be made via the Portal
- Payment amounts automatically populate from the quarterly invoice and are not subject to modification
- Payments must be paid no later than 38 days after the distribution of the invoice
- Payments must be made even if the Manufacturer is disputing the invoice

Sponsors can perform these payment functions in the Portal

- Individual invoice payment functionality
- Future Date invoice payment functionality
- · Initiate All invoice payments functionality
- Payment Initiation Upload Batch functionality
- Stop Payment functionality
- Defer Payment functionality\*

Revision Date: 12/18/2018

<sup>\*</sup>Invoice payment deferment occurs under limited circumstances and is detailed in the Sponsors Portal Payments Users Guide.

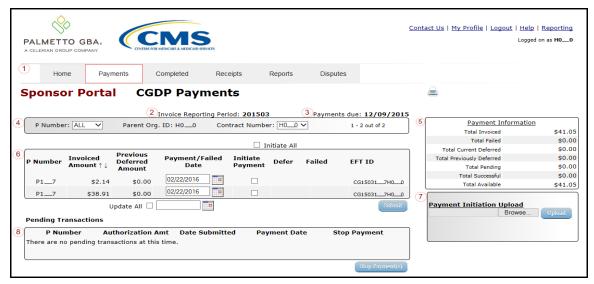

Figure 28: CGDP Sponsor Portal Payments Tab - Quarterly Invoices

The **Payments** tab contains eight regions for Quarterly Invoices:

- (1) The <u>Tabbed region</u> displays the active tab
- (2) The Invoice Reporting region displays the current reporting period
- (3) The Payments Due region displays the date payments are due
- (4) The Filter region Payments allows filtering of invoices by selected criteria
- (5) The <u>Payment Information region</u> provides numerical totals of all invoice line items and their qualifying status
- (6) The <u>Payment Initiation region</u> displays payment eligible invoices by P Number and Invoiced Amount and/or Previous Deferred Amount
- (7) The Payment Initiation Upload region provides a location to upload payment batch files
- (8) The <u>Pending Transactions region</u> displays invoice line items that are pending payment processing

Detailed instructions for processing Payments reside in the CGDP Sponsor Portal Payments Users Guide.

Revision Date: 12/18/2018

### **Benefit Year (BY) Closeout Invoice Payments**

The Portal Payments tab allows a user to review and process upheld dispute payment information for BY Closeout invoice line items by Manufacturer P Number for Sponsors.

- Payments can only be made via the Portal
- Payment amounts automatically populate from the invoice and are not subject to modification
- Payments must be paid no later than 38 days after the distribution of the invoice

These payment functions are available for BY Closeout invoice processing in the Portal

- Individual invoice payment functionality
- Future Date invoice payment functionality
- Initiate All invoice payments functionality
- Payment Initiation Upload Batch functionality
- Stop Payment functionality
- Defer Payment functionality\*

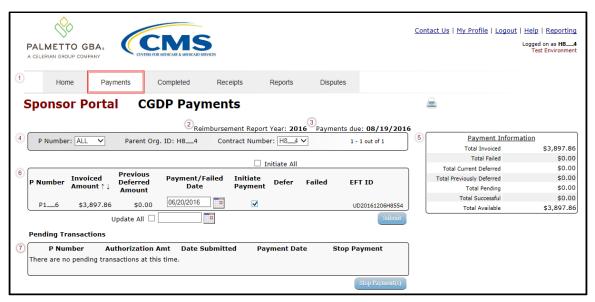

Figure 29: Benefit Year (BY) Closeout Payments Tab - BY Closeout Invoices

The Sponsor Payments tab contains eight (8) regions for Benefit Year (BY) Invoices:

- (1) The Tabbed region displays the active tab
- (2) The <u>Reimbursement Report Year region</u> displays to the calendar year BY Closeout invoices are distributed
- (3) The Payments Due region displays the date payments are due
- (4) The Filter region Payments allows filtering of invoices by selected criteria
- (5) The <u>Payment Information region</u> provides numerical totals of all invoice line items and their qualifying status

Revision Date: 12/18/2018

- (6) The <u>Payment Initiation region</u> displays payment eligible invoices by P Number and Invoiced Amount and/or Previous Deferred Amount
- (7) The Payment Initiation Upload region provides a location to upload payment batch files
- (8) The <u>Pending Transactions region</u> displays invoice line items that are pending payment processing

Detailed instructions for accessing the Payments functionality for the CGDP Sponsor Portal reside in the CGDP Sponsor Portal Payments Users Guide.

Revision Date: 12/18/2018

## Reporting

### **Invoice Reports**

Are:

- Distributed quarterly to Sponsors via the Portal
- Provides gap discount amounts summarized into invoices based on P Number
- · Quarterly and Benefit Year (BY) Closesout invoice reports are available

Detailed instructions for downloading Invoice reports in the Portal reside in the CGDP Sponsor Portal Reports Users Guide found on the <a href="http://tpadministrator.com">http://tpadministrator.com</a> website.

#### **Quarterly Invoice Reports:**

Sponsors are able to utilize the Portal to view summary reports of invoice line items available for processing.

The population of the <u>Invoice</u> radio button allows a user to select and view distributed invoice line item reports. The report provides abbreviated information of distributed quarterly invoices and provides the ability to download the information for review.

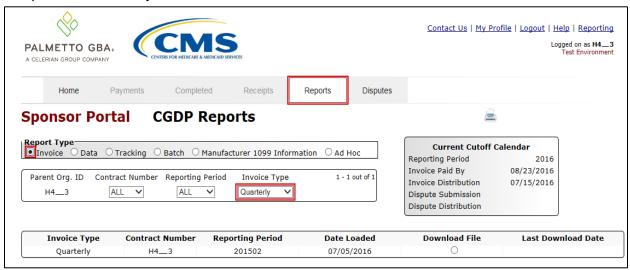

Figure 30: Quarterly Invoice Reports

### Benefit Year (BY) Closeout Invoice Report

Sponsors are able to utilize the Portal to view BY Closeout invoice summary reports of upheld dispute invoices due to Manufacturers. The Contract Reimbursement Summary Report allows Sponsors to identify any amounts owed to the Manufacturer for upheld disputes by specific P-numbers and by benefit year.

The population of the <u>Invoice</u> radio button allows a user to select and view distributed invoice line item reports. The report provides abbreviated information of distributed BY Closeout invoices and provides the ability to download the information for review.

Revision Date: 12/18/2018

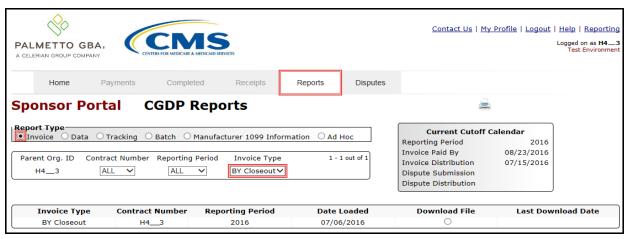

Figure 31: Benefit Year (BY) Closeout Invoice Reports

### **Data Reports**

Are:

- Distributed quarterly to Sponsors via the Portal
- Provides Sponsors the opportunity to review inputs to the invoice
- Incorporates changes in subsequent quarters due to adjustments or deletions of PDEs
- Quarterly and Benefit Year (BY) Closesout invoice reports are available

Detailed instructions for downloading Data reports in the Portal reside in the CGDP Sponsor Portal Reports Users Guide found on the <a href="http://tpadministrator.com">http://tpadministrator.com</a> website.

#### **Quarterly Data Report**

Sponsors are able to utilize the Portal to view detailed data reports for distributed invoice line items that provides a user with reports containing detail information of the PDE's combined to create the total invoice line item amount distributed to the Sponsor.

Revision Date: 12/18/2018

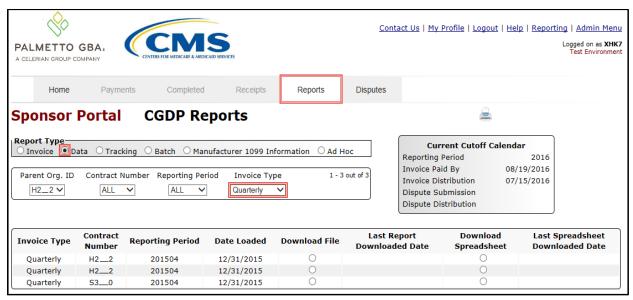

Figure 32: Quarterly Invoice Reports

#### Benefit Year (BY) Closeout Data Report

Sponsors are able to utilize the Portal to view detail data reports for BY Closeout invoice line items. The Contract Reimbursement Detail Report will inform the contract of any gap discount payments due to the Manufacturer for upheld disputes from Quarter 17 or previous quarters.

The Contract Reimbursement Detail Report only reports on upheld disputes in which the action taken by the Sponsor to resolve the dispute resulted in a partial or full repayment of the disputed gap discount amount and the respective gap discount amount has not been previously invoiced for Sponsor payment to the Manufacturer.

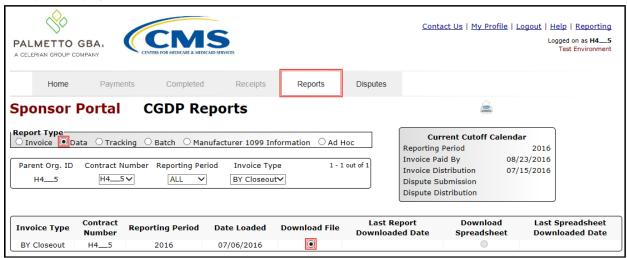

Figure 33: Benefit Year Closeout Data Reports

Revision Date: 12/18/2018

### **Tracking Report**

Are:

- Distributed annually to Sponsors via the Portal
  - Report that provides the history of each Gap Discount PDE saved in the CMS database and all activity associated with the invoice, such as adjustments performed in response for upheld Manufacturer disputes
  - Tracking reports will include multiple benefit years

Detailed instructions for downloading Tracking reports in the Portal reside in the CGDP Sponsor Portal Reports Users Guide found on the <a href="http://tpadministrator.com">http://tpadministrator.com</a> website.

#### **Invoice Tracking Report**

Sponsors are able to utilize the Portal to view reports of invoice line item history.

The Invoice Tracking Report provides Sponsors with the history of each Gap Discount PDE saved in the CMS database and all activity associated with the invoice, such as adjustments performed in response for upheld Manufacturer disputes.

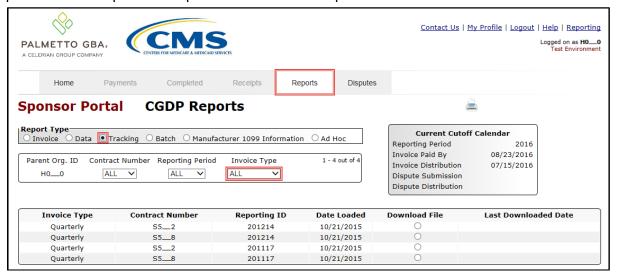

Figure 34: Invoice Tracking Report

Revision Date: 12/18/2018

### **Batch Reports**

Are:

Generated when the Batch Upload Payment Process is utilized to process payment initiations

Detailed instructions for utilizing the Batch Upload Payment Process functionality can be found in the CGDP Sponsor Portal Payments Users Guide. Downloading Batch reports in the Portal reside in the CGDP Sponsor Portal Payments Users Guide found on the <a href="http://tpadministrator.com">http://tpadministrator.com</a> website.

Sponsors are able to utilize batch reports to review the outcome of the Payment Initiation Upload batch processing of multiple invoice line items and provide uploaded batch file results for quarterly invoice processing.

A user is able to view batch file status for successful processing, partially or totally rejected batch file uploads, and review errors associated with rejected records.

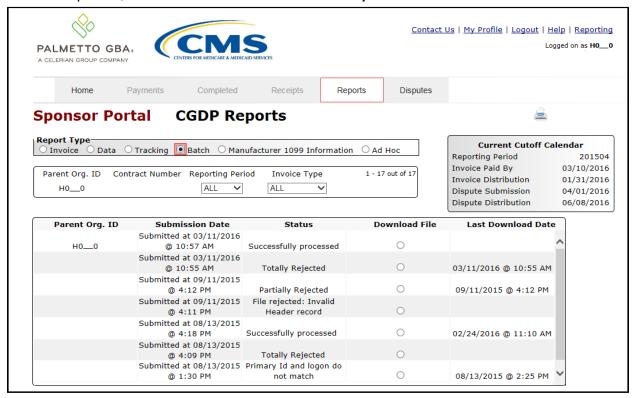

Figure 35: Batch Reports

Revision Date: 12/18/2018

### **1099 Information Reports**

Are:

 Loaded to the Portal for access to 1099 non-bank account information, such as Manufacturer P Number; Company Name; EIN/TIN; IRS Street Address, City, and State.

Detailed instructions for downloading 1099 reports reside in the Portal in the CGDP Manufacturer Portal Reports Users Guide found on the <a href="http://tpadministrator.com">http://tpadministrator.com</a> website.

Sponsors are able to utilize the Portal to review the Manufacturer 1099 Information report, which provides non-bank account information for Sponsors to utilize for tax reporting purposes.

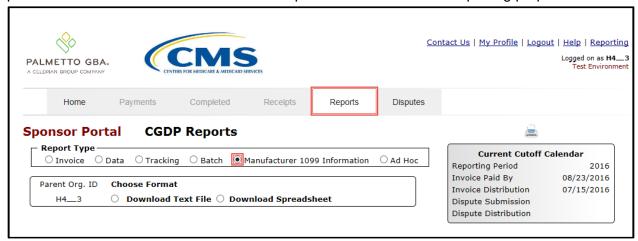

Figure 36: Manufacturer 1099 Information Reports

## **AD Hoc Reports**

Sponsors are able to utilize the Portal to review Ad Hoc report requests, which provide limited access to reports that are no longer available on the Portal.

Detailed instructions for requesting and viewing Ad Hoc reports reside in the Portal in the CGDP Sponsor Portal Reports Users Guide found on the <a href="http://tpadministrator.com">http://tpadministrator.com</a> website.

Revision Date: 12/18/2018

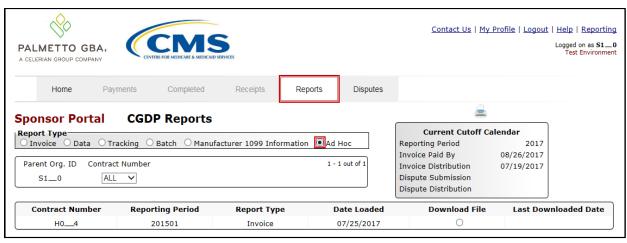

Figure 37: Ad Hoc Reports

Revision Date: 12/18/2018

## **Disputes Process**

The Portal provides Sponsors with the ability to review Manufacturer dispute filings and their subsequent determinations.

The Disputes tab allows Sponsors the ability to review the Dispute Resolution Report

Sponsors have 90 days from discovery (date the dispute resolution file is distributed to Sponsors via the Portal) to submit a corrected PDE's to CMS

- Manufacturers can generally expect an adjustment for an upheld dispute usually within two invoicing cycles after the release of the dispute resolution file
- Sponsors are obligated to fix the incorrect data that caused the upheld dispute and can adjust financial and/or non-financial fields to correct the upheld disputes
- The Reported Gap Discount amount may or may not change due to an upheld dispute

### **Disputes Tab**

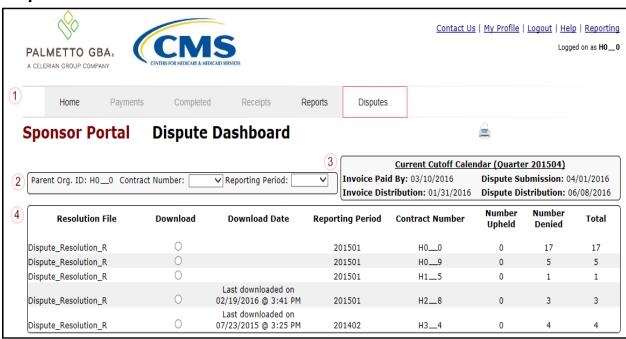

Figure 38: Disputes Tab

The Sponsors Disputes tab contains four regions:

- (1) The <u>Tabbed region</u> displays the active tab
- (2) The Filter region Disputes allows filtering of disputes by selected criteria
- (3) The Current Cutoff Calendar region provides pertinent reporting period dates
- (4) The Resolution File region displays Upheld and Denied dispute resolution files

Revision Date: 12/18/2018

### **Dispute File Format**

Documentation to assist with dispute file report formats can be located on the <a href="http://tpadministrator.com">http://tpadministrator.com</a> website under the following links:

- Contract Dispute File (Effective February 8, 2015)
- Dispute Reasons (Effective February 8, 2015)
- Dispute Resolution Report File Layout (Effective February 8, 2015)
- Dispute Layout Side by Side Comparison

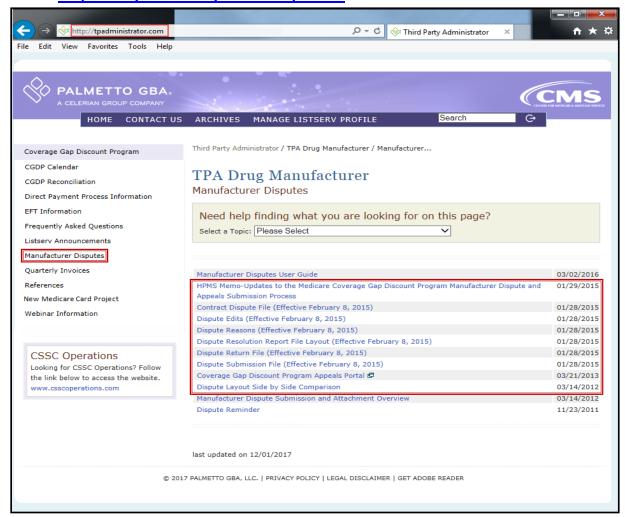

Figure 39: Dispute File Formats

Revision Date: 12/18/2018

## **Contacting the TPA**

The following provides information on how to contact the TPA Operations for questions with the Coverage Gap Discount Program (CGDP).

TPA Website – <a href="http://tpadministrator.com">http://tpadministrator.com</a>

#### Phone

- Help Line: 1 (877) 534-2772 Option 1
- Help Line Hours: Monday through Friday 8:00 am until 7:00 pm EST

General email inquiries regarding the invoicing and payment process should be sent to

• <u>tpaoperations@tpadministrator.com</u>

#### Webinar Training

- Suggestions for webinar topics should be sent to webinar@tpadministrator.com
- Previous webinar slides are posted to the TPA website

Questions regarding Disputes, EFT information and invoice corrections can be located on the TPA website

• <a href="http://tpadministrator.com">http://tpadministrator.com</a>

Revision Date: 12/18/2018

#### Resources

Medicare Drug Benefit and C & D Data Group

- Manufacturers Agreement, Changes of Ownership (CHOW), Terminations, Compliance/Administrative-related Issues, and Policy related questions
- Email: CGDPandManufacturers@cms.hhs.gov

#### Discount Program Manufacturer's Page

• Website: <a href="https://www.cms.gov/medicare/prescription-drug-coverage/prescriptiondrugcovgenin/index.html">https://www.cms.gov/medicare/prescription-drug-coverage/prescriptiondrugcovgenin/index.html</a>

#### Independent Review Entity (IRE) for Discount Program appeals

Website: https://cgdpappeals.provider-resources.com

### HPMS Website Updating CMS contact and labeler code changes

Website: <a href="https://hpms.cms.gov">https://hpms.cms.gov</a>

CMS HPMS Password Resets (CMS Passwords must be reset every 60 days via CMS EUA system)

- CMS EUA Password Reset: https://eua.cms.gov
- CMS IT Service Desk phone: 1 (800) 562-1963 or 1 (410) 786-2580
- CMS IT Service Desk email: CMS\_IT\_service\_desk@cms.hhs.gov

#### CMS HPMS Non-Password access assistance

Email: CMSHPMS access@cms.hhs.gov

Revision Date: 12/18/2018

# Acronyms

| Acronym      | Definition                                 |
|--------------|--------------------------------------------|
| ACH          | Automated Clearinghouse                    |
| BY           | Benefit Year                               |
| CMS          | Centers for Medicare and Medicaid Services |
| CGDP         | Coverage Gap Discount Program              |
| DDPS         | Drug Data Processing System                |
| EFT          | Electronic Funds Transfer                  |
| EUA          | Enterprise User Administration             |
| HPMS         | Health Plan Management System              |
| IRE          | Independent Review Entity                  |
| Manufacturer | Pharmaceutical Drug Manufacturer           |
| MFA          | Multifactor Authentication                 |
| PDE          | Prescription Drug Event                    |
| Sponsor      | Part D Health Plan Sponsor                 |
| TPA          | Third Party Administrator                  |

Revision Date: 12/18/2018